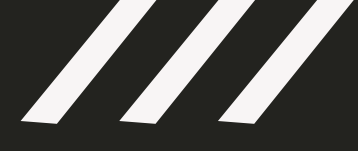

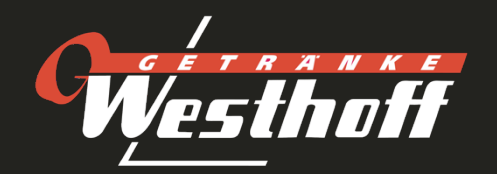

# **Anleitung Kundenportal**

- 1. Login
- 2. Passwort
- 3. Dashboard
- 4. Getränke bestellen
- 5. Vorlagen

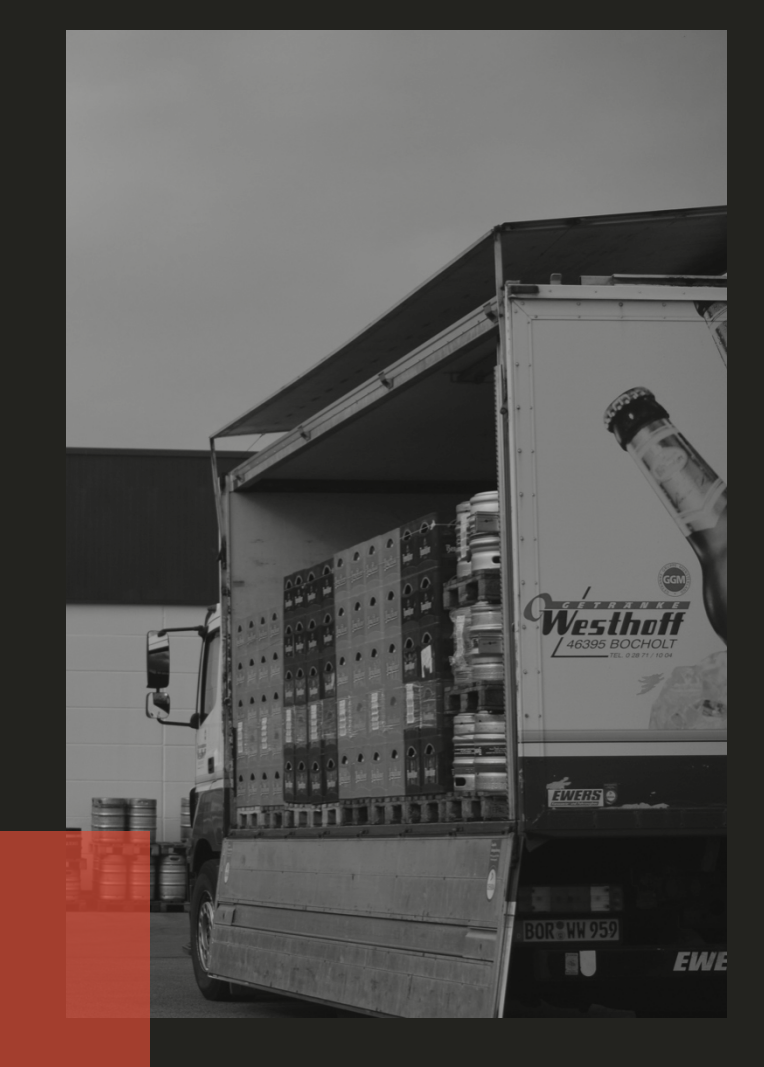

#### **1. Login**

- Mit folgendem Link geht es zur Login Seite: https://westhoff.trevios.net/Login.aspx
- Der Login besteht standardmäßig nach der Freischaltung des Zugangs aus Ihrer 5 stelligen Kundennummer und einem Einmal-Passwort "123". Tipp: Fügen Sie sich unser Portal zu den Browserfavoriten hinzu. So können Sie schneller darauf zugreifen.

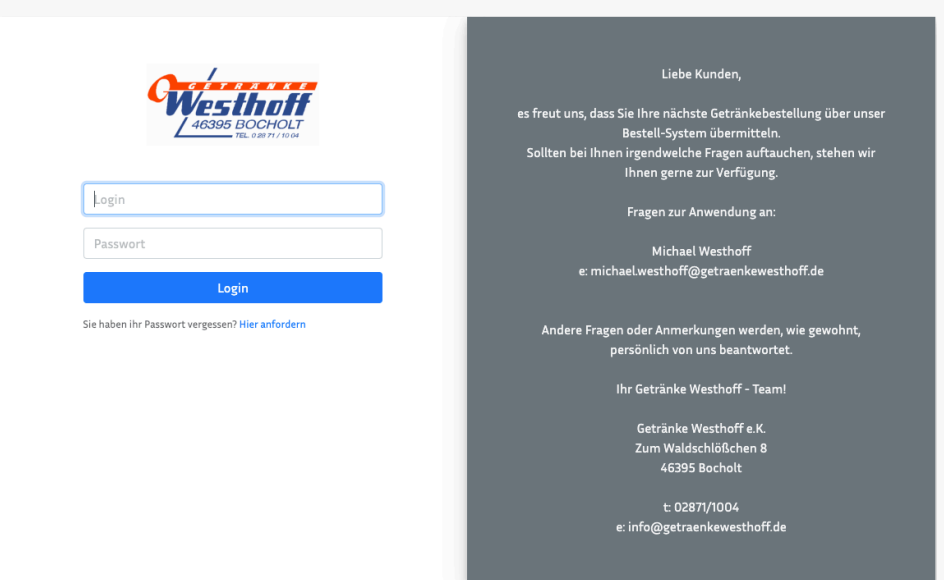

#### **2. Vergabe eines neuen Passworts**

- Nach dem ersten Einloggen werden Sie dazu aufgefordert Ihnen ein neues Passwort zu vergeben. Dieses kann später auch nochmal in den Einstellungen geändert werden.

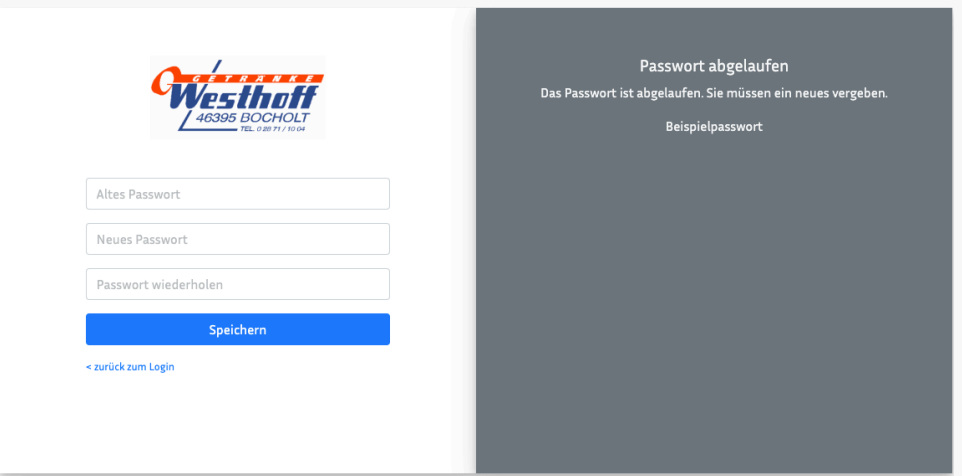

### **3. Dashboard**

Über das Dashboard haben Sie die Möglichkeit in die unterschiedlichen Arbeitsbereiche zu gelangen. Der untere Bereich zeigt die offenen Bestellungen und in welchem Status sich diese befinden.

- Mit dem Button [Getränke bestellen] können sie entweder eine neue Bestellung aufgeben (mehr dazu in 4.) oder eine Vorlage anlegen (5.).
- Unter [Bestellungen], können sie sowohl Ihre offenen als auch ihre abgeschlossenen Bestellungen einsehen, sowie Ihre Vorlagen aufrufen, editieren und löschen.
- Oben rechts haben Sie die Möglichkeit ihre Nachrichten aufzurufen oder auf Ihre Profileinstellungen zuzugreifen.

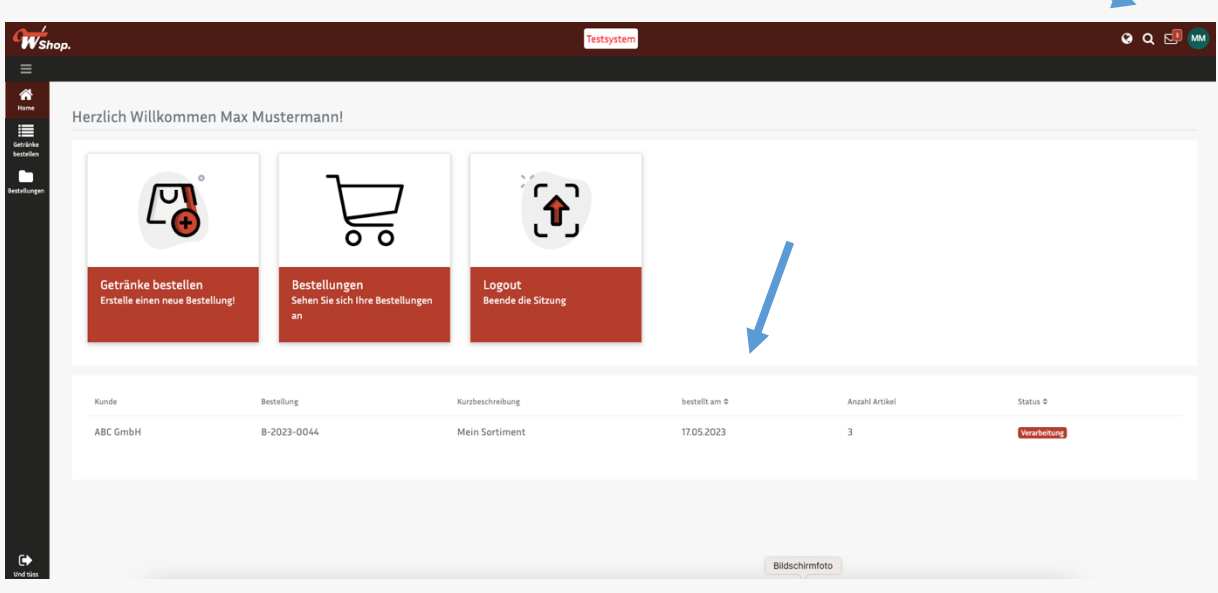

#### **4. Getränke bestellen**

Um eine Getränkebestellung an uns zu übermitteln, wählen sie wahlweise im Seitenmenü oder auf dem Dashboard den Button [Getränke bestellen]. Nun werden sie durch den Bestellprozess geleitet:

- Zuerst haben Sie die Möglichkeit Ergänzungen zur Lieferadresse hinzuzufügen. Sollte dies nicht der Fall sein, kommen Sie mit [->Weiter] zur Artikelauswahl.

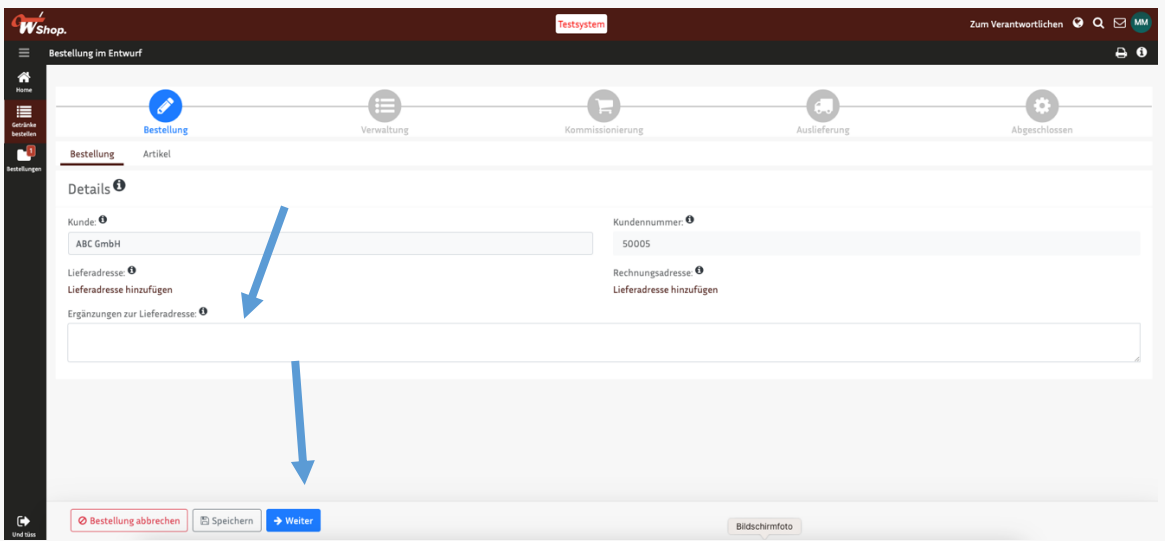

- Nun haben Sie die Möglichkeit eine neue Bestellung anzulegen, in dem Sie über die Warenkorbauswahl die gewünschten Artikel hinzufügen.
- Alternativ können Sie eine von uns im Voraus angelegte Bestellvorlage verwenden, die Ihr persönliches Sortiment enthält. Diese kann über das Dropdown Menü <Bitte auswählen> aufgerufen werden und ggf. um weitere Artikel ergänzt werden.

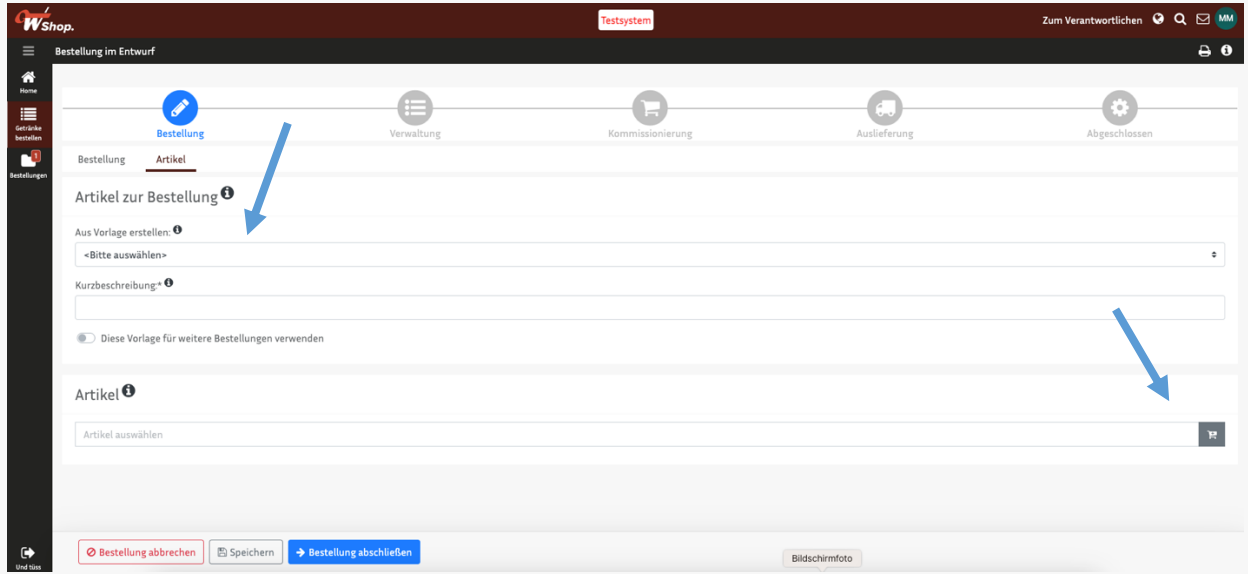

- Nun kann die Menge angepasst werden und die neue Liste, falls gewünscht, über den Button [Diese Vorlage für weitere Bestellungen verwenden] abgespeichert werden. (Beachten Sie bei der Mengenauswahl die Gebinde-Größen der Artikel)

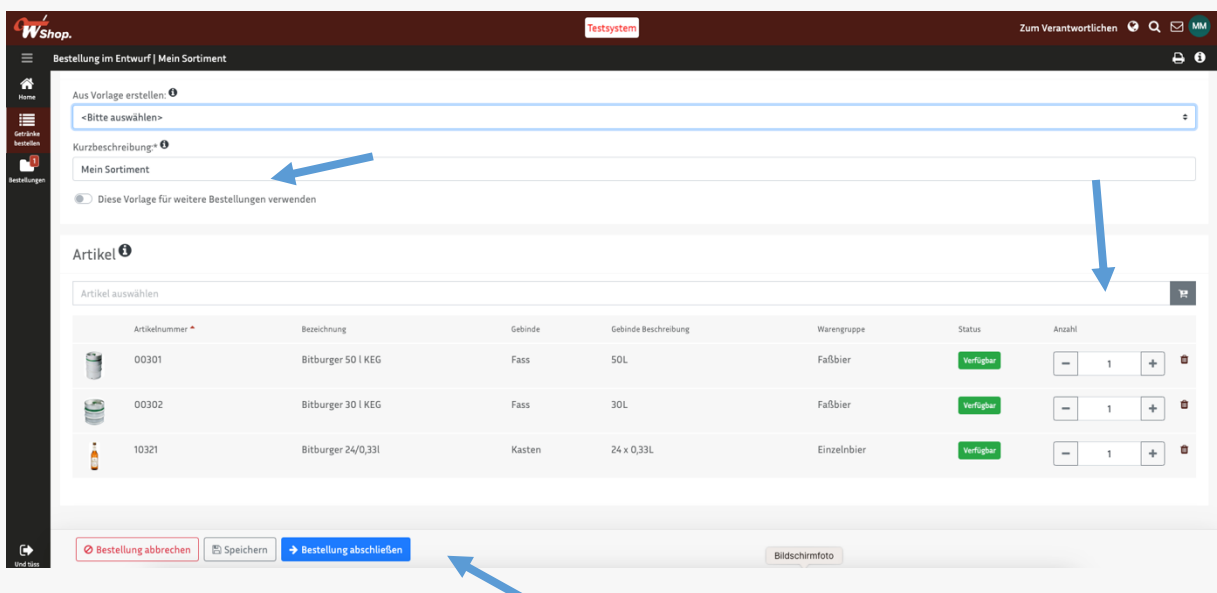

- Mit dem Button [-> Bestellung abschließen] wird die Bestellung an uns übermittelt.
- Die Bestellung kann im Status Verwaltung/Verarbeitung jedoch noch Ihrerseits storniert werden, falls zum Beispiel etwas fehlerhaft war.
- Den Bestellstatus können Sie nun über das Dashboard oder direkt in der Bestellung verfolgen.

#### **5. Bestellvorlagen**

## **5.1 Neue Vorlage anlegen**

Um eine eigene Bestellvorlage anzulegen z.B. für wiederkehrende Bestellungen, unterschiedliche Anlässe oder Lieferorte klicken Sie [Getränke bestellen] und gehen entsprechend dem normalen Bestellprozess wie folgt vor:

- Sie haben im ersten Schritt wieder die Möglichkeit, Hinweise zur Lieferadresse hinzuzufügen
- Nun bestätigen Sie diese mit [Weiter] und gelangen zur Artikelauswahl.
- Dort müssen Sie unter "Kurzbeschreibung" einen Namen für Ihre Vorlage vergeben.
- Betätigen Sie den Button [Diese Vorlage für weitere Bestellungen verwenden]
- Der Button [-> Bestellung abschließen] ändert sich zu [-> als Vorlage speichern]
- Wählen Sie die Artikel aus, die auf Ihrer Vorlage erscheinen sollen. Tipp: Geben Sie als Menge "0" ein, sonst müssen Sie bei der Bestellung alle Artikel die nicht bestellt werden sollen ausnullen.
- Nun klicken Sie auf [-> als Vorlage speichern]
- Die Bestellvorlage taucht nun bei der nächsten Bestellung im Dropdown Menu auf.

## **5.2 Vorlagen editieren und löschen**

Um Ihre Vorlage zu bearbeiten, weil Sie zum Beispiel einen Artikel nicht mehr benötigen, gehen Sie wie folgt vor:

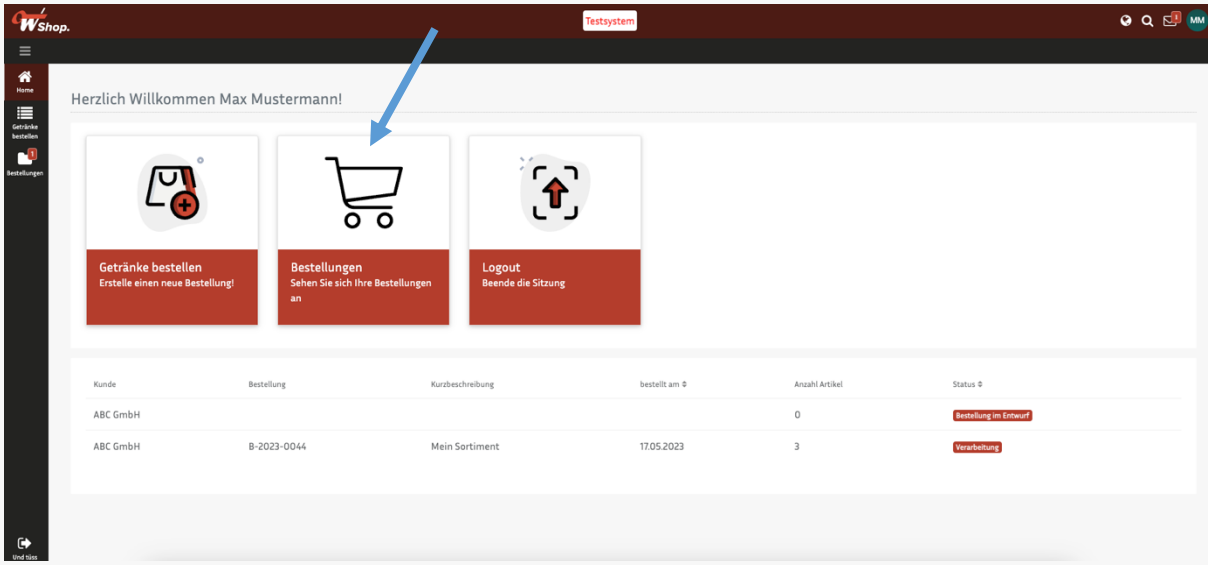

- Wählen Sie [Bestellungen] aus

- Nun navigieren Sie zur Kategorie "Vorlagen" und suchen die zu bearbeitende Vorlage heraus.

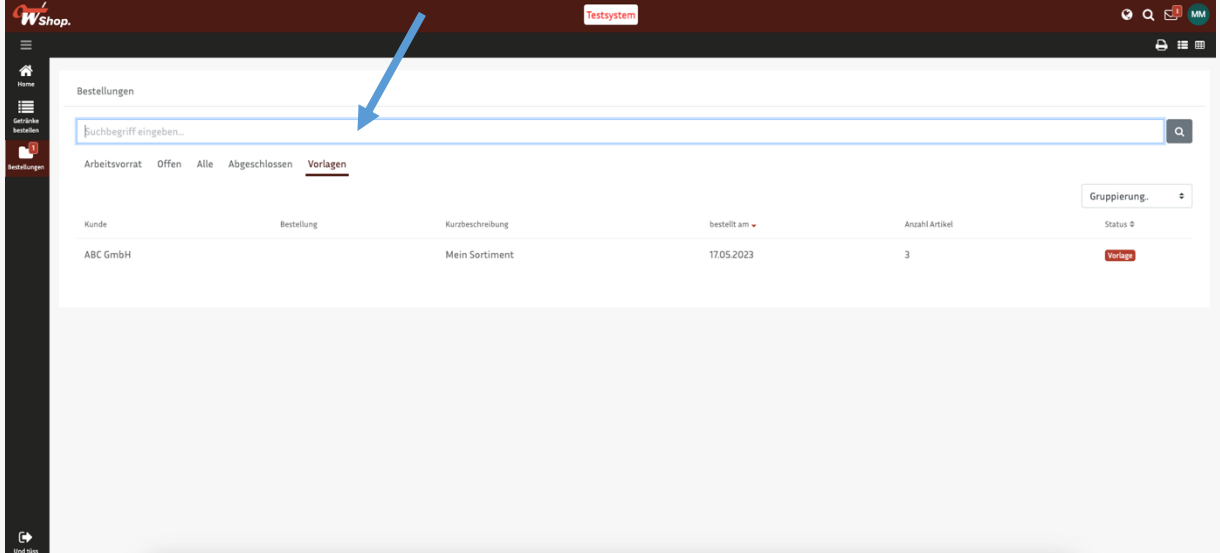

- Nun wählen Sie unter dem Reiter "Artikel" den Button [->Vorlage bearbeiten]

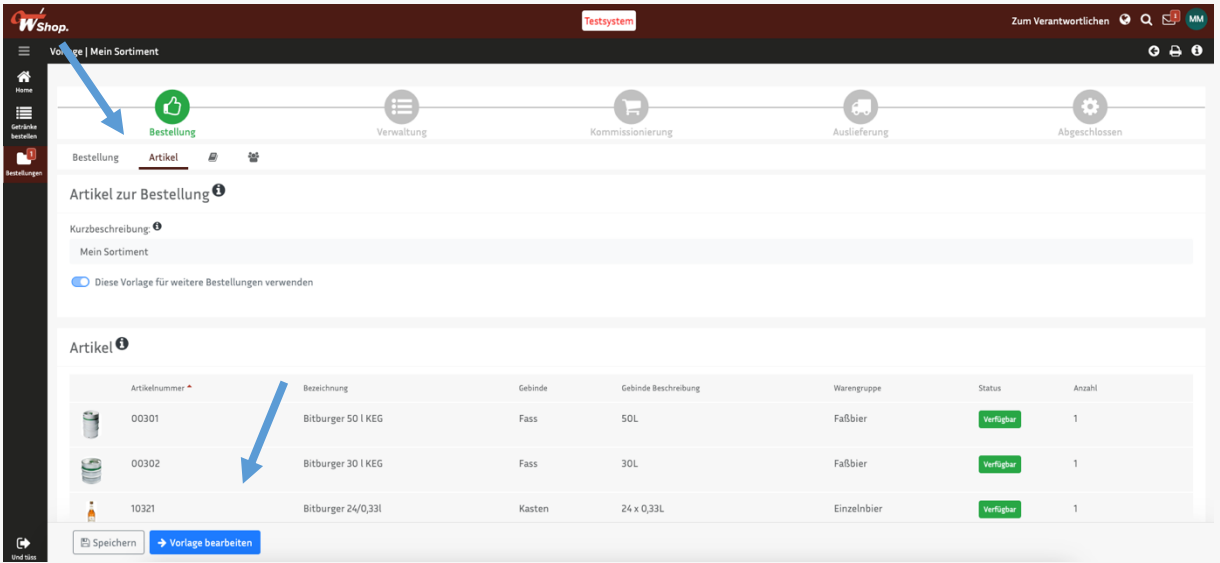

- Jetzt sind die Mengen und Artikel wieder editierbar und löschbar. (Außer die Vorlagen die von uns erstellt wurden)
- Ändern Sie die Vorlage ab und schließen Sie dann die Bearbeitung ab. Es reicht nicht aus nur auf [-> Als Vorlage speichern] zu klicken.

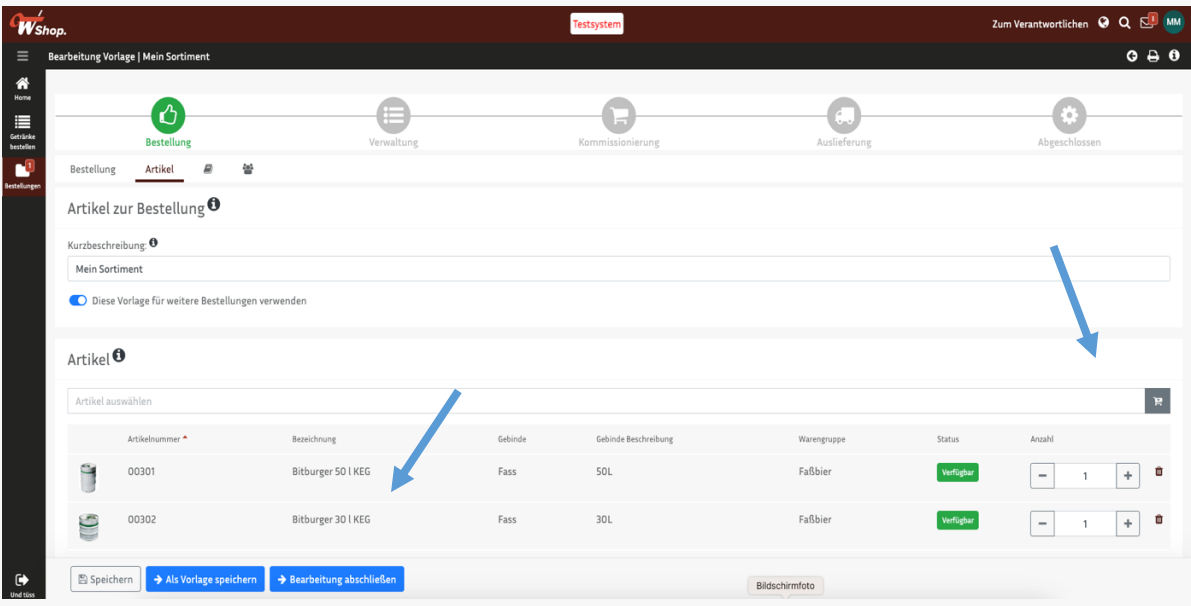